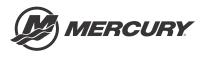

# **Service Bulletin**

#### Bulletin No. 2018-06

Circulate to:

Sales Manager

Accounting

Service Manager

Technician

Parts Manager

# CDS G3 2018 Update 6—Multiple User Issue

#### Scope

Worldwide

### Situation

CDS G3 Update 6 has a multiple user bug that is now fixed with Update 7.

The problem occurs when the user who installed Update 6 can see all electronic bill of materials (eBOMs), but when another user logs in with a different account, all of the eBOMs are not visible. Examples of this situation include:

- CDS G3 software installed with an administrator account.
- Multiple user accounts (multiple users with different logins).

To check if you can view all eBOMs, click the eBOM button or use the Click Question feature.

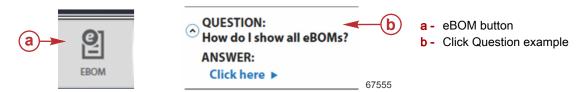

The user who installed the software has access to all 427 eBOMs. Ensure that **Show All** is selected and observe the number shown on the screen.

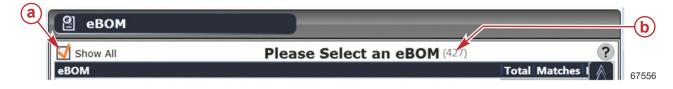

- a Show All checkbox
- **b** Number of eBOMs available (427 in this example)

When another user attempts to view all eBOMs, CDS G3 only displays 123 of the expected 427 eBOMs.

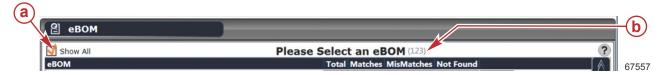

- a Show All checkbox
- b Number of eBOMs available (123 in this example)

THE INFORMATION IN THIS DOCUMENT IS CONFIDENTIAL AND PROTECTED BY COPYRIGHT AND IS THE PROPERTY OF MERCURY MARINE.

## Correction

To correct this issue, uninstall CDS G3 2018 and reinstall the full version.

1. Find the License key and dealer information by selecting **Help**, then **About** from the top menu in CDS G3. The following screen will be displayed.

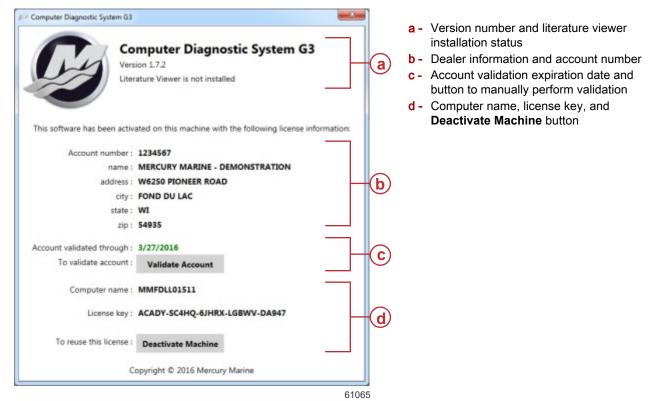

- 2. Write down your Account number and License key number. Do not lose the numbers.
- 3. Uninstall CDS G3 2018. Depending on which version of Windows® you are using, refer to the following steps.
- 4. For Windows 8.1 and Windows 10:
  - a. Right click on the Start button and select Run.
  - b. Type control panel in the text box, then click OK.

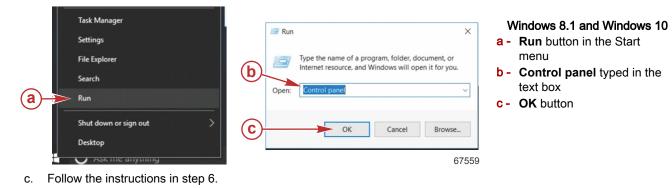

5. For Windows 7:

THE INFORMATION IN THIS DOCUMENT IS CONFIDENTIAL AND PROTECTED BY COPYRIGHT AND IS THE PROPERTY OF MERCURY MARINE.

a. Click on the Start button and select Control Panel.

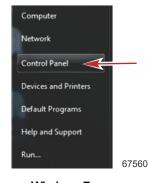

Windows 7

- b. Follow the instructions in step 6.
- 6. From the Control Panel, select Programs and Features.
- 7. Select Mercury Computer Diagnostic System G3 2018, then click on the Uninstall button.

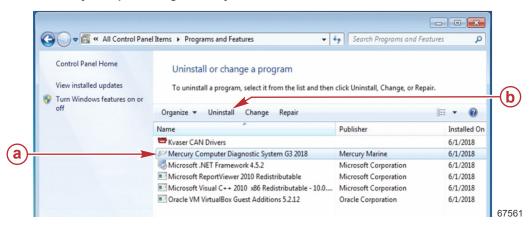

#### Programs and Features menu

- a Mercury Computer Diagnostic System G3 2018
- **b** Uninstall button
- 8. After uninstalling the software, ensure that this hidden directory is deleted—C:\ProgramData\Mercury Marine\CDS G3.
- 9. Download the latest version of CDS G3 from https://service.mercurymarine.com/g3/download

THE INFORMATION IN THIS DOCUMENT IS CONFIDENTIAL AND PROTECTED BY COPYRIGHT AND IS THE PROPERTY OF MERCURY MARINE.

10. Enter the account number and license key that you recorded in step 2, then click Download.

|            |                                                                               | a - | Dealer account number                |
|------------|-------------------------------------------------------------------------------|-----|--------------------------------------|
|            | DOWNLOAD                                                                      |     | Enter license key<br>Download button |
|            | G3 1.7 is not compatible with Windows XP. Click Here for System Requirements. |     |                                      |
| (a)—       | Dealer Number                                                                 |     |                                      |
| (b)—       | Enter License Key                                                             |     |                                      |
| <b>©</b> — | DOWNLOAD 65471                                                                |     |                                      |

- 11. To install CDS G3 2018, double-click the executable (.exe) file that you downloaded from step 6. Most internet browsers default the download location to **c:\downloads**.
- 12. Start CDS G3 and activate the license. Enter the dealer account number and license key recorded in step 2, then click the **Activate** button.

| This software has NOT been activated.                                                  | License Information                 |  |  |
|----------------------------------------------------------------------------------------|-------------------------------------|--|--|
| To activate this product, please enter your complet                                    | 1234567                             |  |  |
| account (dealer) number and the license key that y i<br>purchased from Mercury Marine. | ACADY-SC4HQ-6JHRX-LGBWV-DA947       |  |  |
|                                                                                        | Format: 20000X-20000X-20000X-20000X |  |  |
|                                                                                        |                                     |  |  |
|                                                                                        |                                     |  |  |
|                                                                                        |                                     |  |  |
|                                                                                        |                                     |  |  |
|                                                                                        |                                     |  |  |
|                                                                                        |                                     |  |  |
|                                                                                        |                                     |  |  |
| X EXIT                                                                                 |                                     |  |  |

License Activation screen

THE INFORMATION IN THIS DOCUMENT IS CONFIDENTIAL AND PROTECTED BY COPYRIGHT AND IS THE PROPERTY OF MERCURY MARINE.